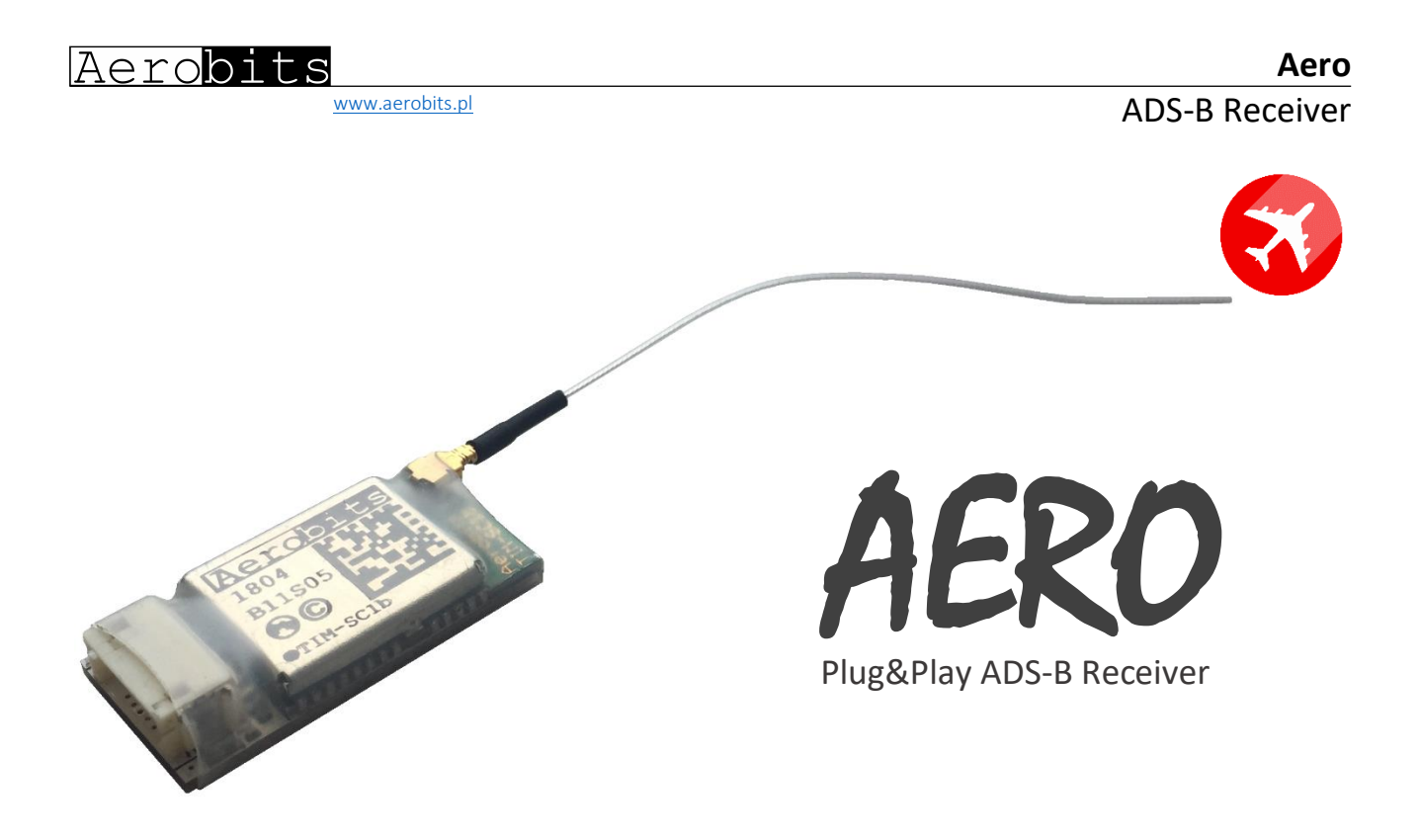

#### Overview

**Aero**TM belongs to the class of the smallest ADS-B receivers on market and has been developed for civil and commercial Unmanned Aircraft Systems. It is especially dedicated to UAS controllers supporting the MAVLink protocol. **Aero** operates on 1090MHz and allows to track manned air traffic (equipped with ADS-B technology) in the immediate vicinity of UAS. The goal is to ensure a safe separation between manned and unmanned aircraft. **Aero** opens the way to the implementation of the Detect and Avoid algorithms, supporting the integration of UAS into the airspace.

- $\checkmark$  Real-time aircraft tracking on 1090MHz
- $\checkmark$  Patented FPGA-In-The-Loop<sup>TM</sup> technology with the capability of receiving thousands of frames per second
- $\checkmark$  Implemented MAVLink and AERO<sup>TM</sup> protocol
- ✓ Designed to meet MOPS DO-260B
- $\checkmark$  High sensitive front-end with range up to 100km (300km with external 1dBi antenna)
- $\checkmark$  Small power consumption and ultra-low weight design
- $\checkmark$  Simple plug&play integration with MAVLink devices
- $\checkmark$  Programming via AT commands
- $\checkmark$  Dimension: 27.0x14.0x5.5mm

### Basic features Technical parameters

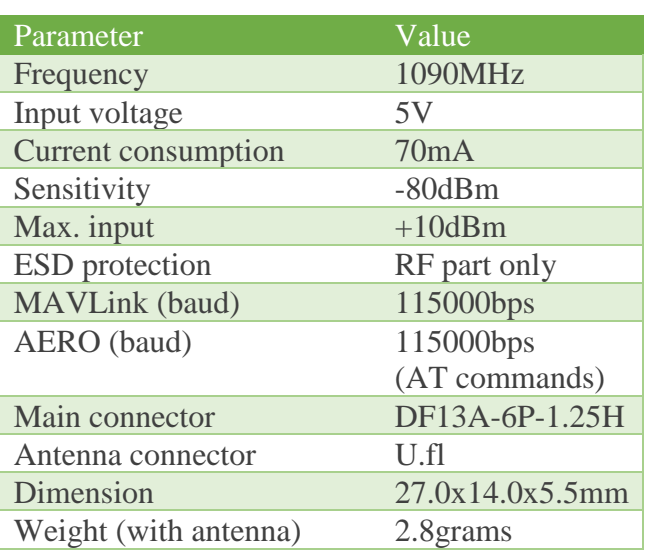

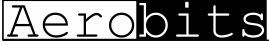

[www.aerobits.pl](http://www.aerobits.pl/)

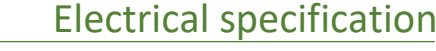

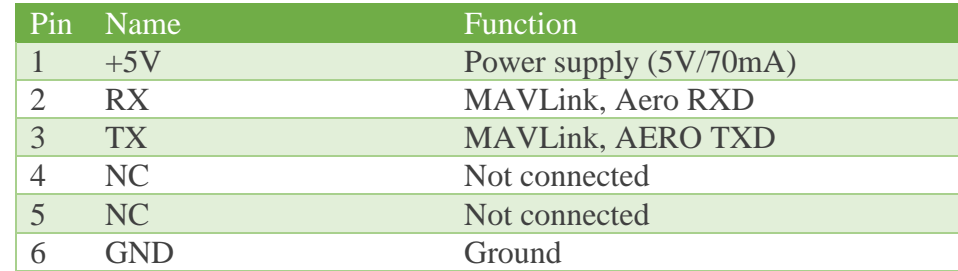

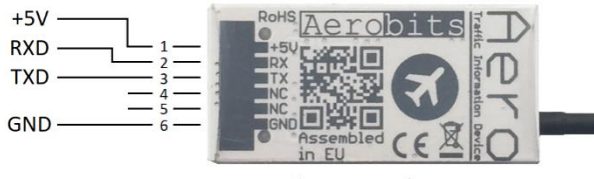

bottom view

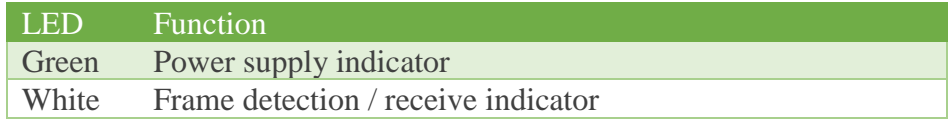

# Mechanical specification

All dimensions in mm (tolerances  $\pm 0.5$ mm)

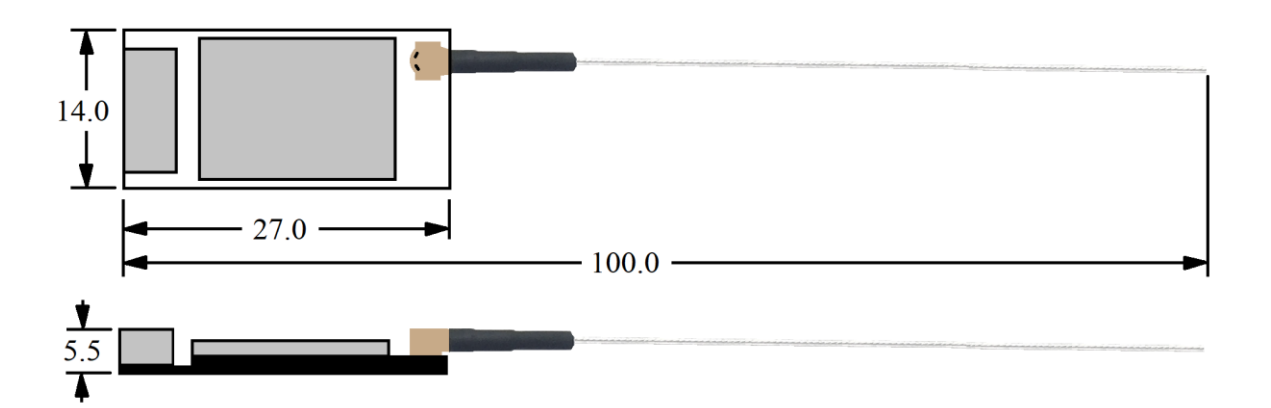

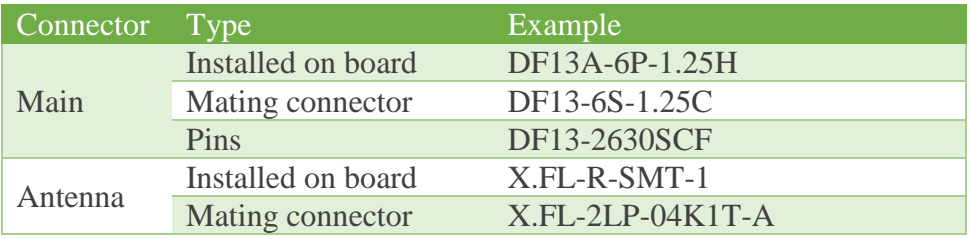

Revision: 08-Apr-18 **2** Document Number: 180710

Aerobits

[www.aerobits.pl](http://www.aerobits.pl/)

## Quick start with Pixhawk2

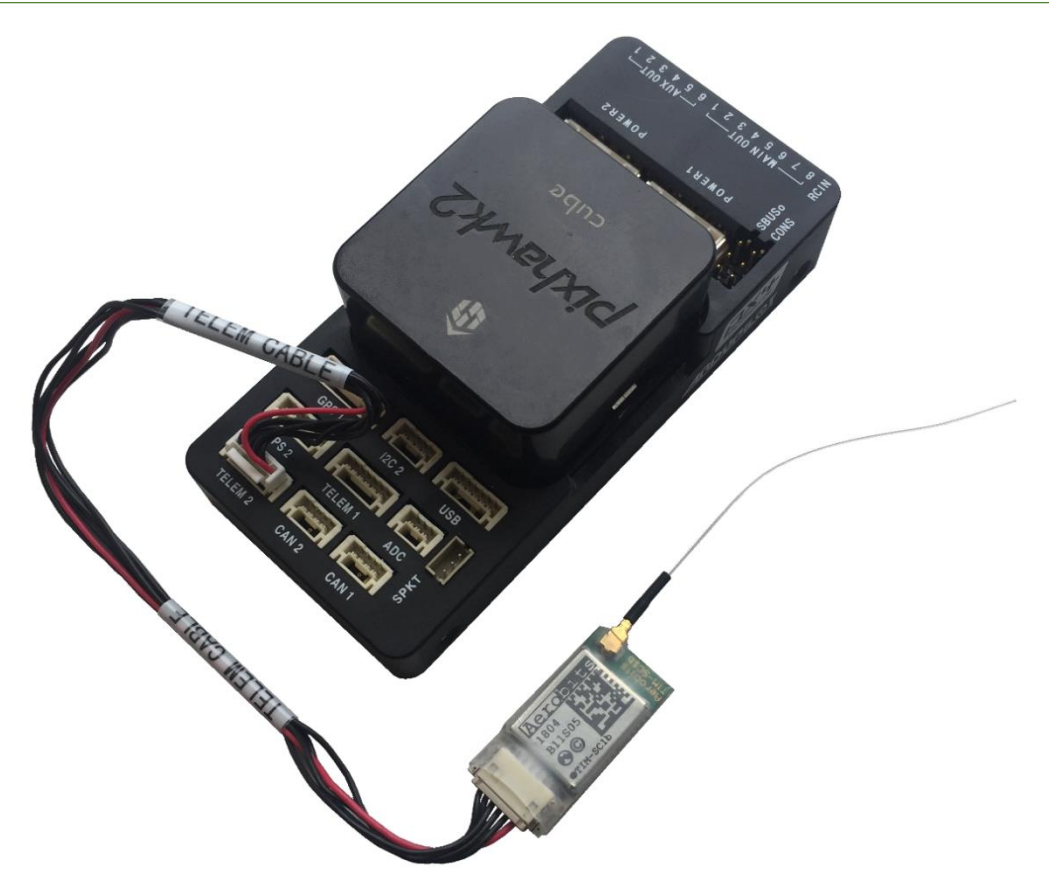

Five steps to integrate **Aero** with Pixhawk2:

- 1. With the power turned off, connect Aero to Pixhawk2 using a standard telemetry cable. The following settings apply to the installation on the TELEM2 port.
- 2. Connect the USB cable between Pixhawk2 and your PC and run Mission Planner.
- 3. Connect to Pixhawk2 by clicking "Connect", then go to the "Configuration" tab.
- 4. In the menu, go to "Full Parameter Tree" and set the following parameters:
	- a. ADSB->ADSB\_ENABLE 1
	- b. SERIAL2->SERIAL2\_BAUD 115
		- ->SERIAL2\_PROTOCOL 2

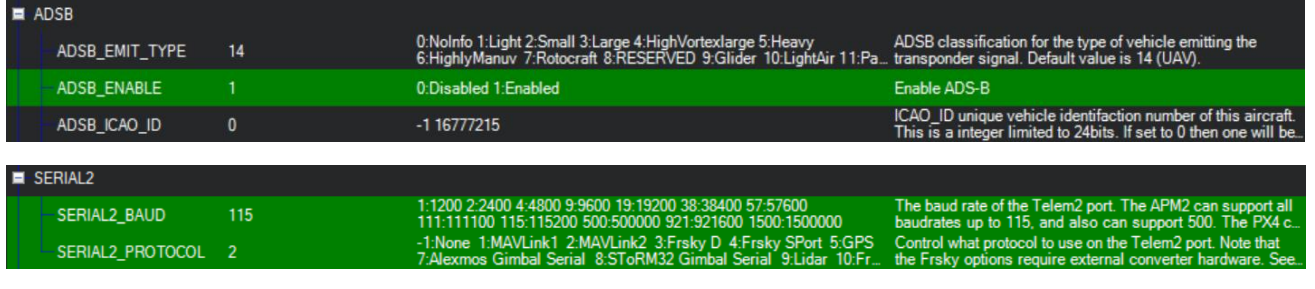

Remember to send the changed settings to the controller by clicking "Write params".

5. Go to the main view. If there is air traffic in your area, you should see it on the map.

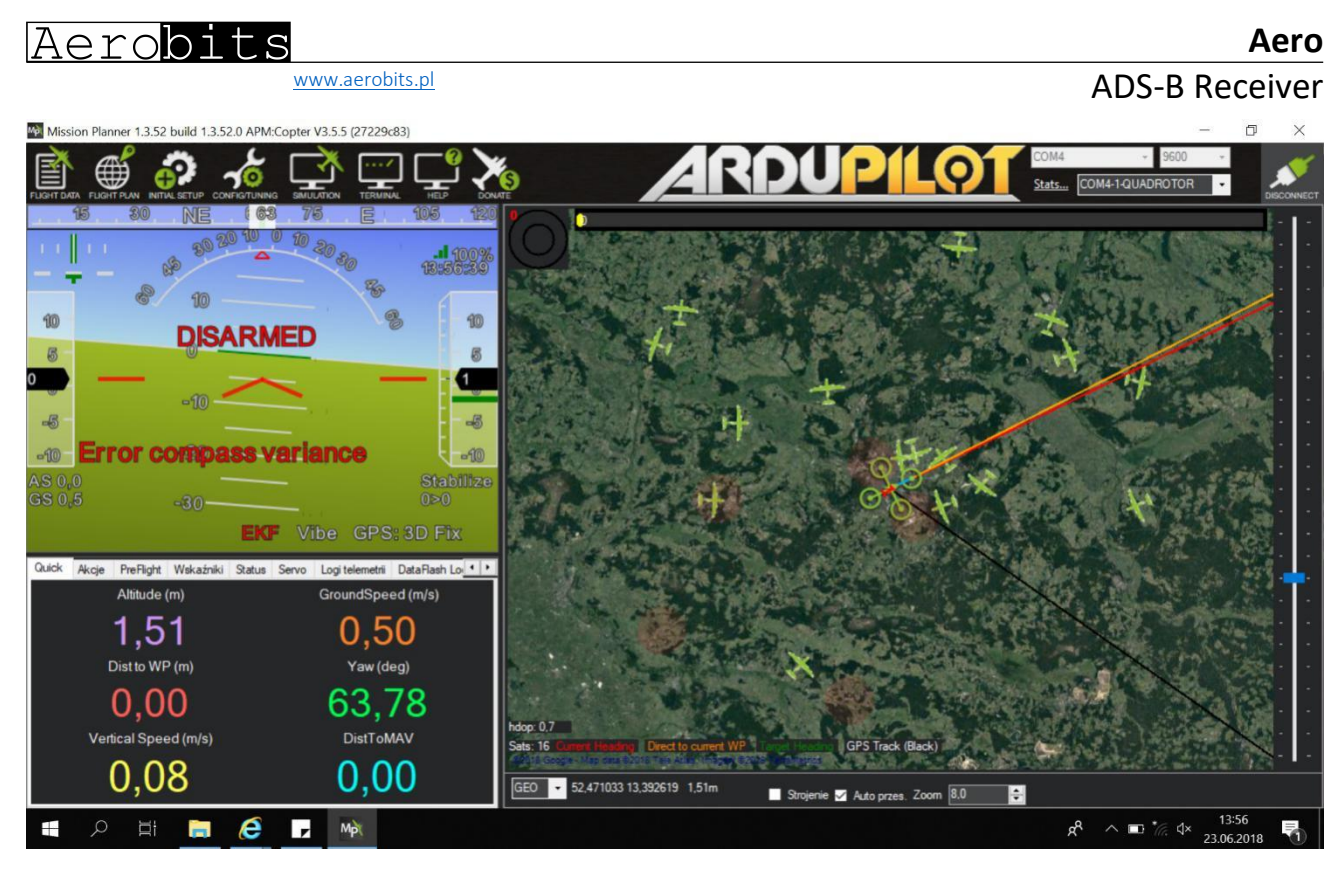

NOTE: Not all Mission Planner versions display ADS-B signals correctly. The problem was reported on the forum <https://github.com/ArduPilot/MissionPlanner/issues/1798.> The last, Mission Planner version, with correctly visualized air traffic is: 1.3.52.

# Tricks & tips

- **1.** Module installation There is a high concentration of various electronic systems on a small area at UAS. Try to keep as much separation between **Aero** and other devices, especially radio ones. Despite the high robustness of **Aero** to jamming, try to install the antenna away from other onboard systems.
- **2.** Antenna **Aero** is supplied with an installed antenna. It allows you to save weight, but requires installation of the module in the sky view. If you want to integrate the module into the UAS interior, you can use an adapter such as U.FL-> SMA and install an external antenna. With a correct selection of the antenna you can get a much larger range.
- **3.** MAVLink vs. AERO protocol **Aero** is based on OEM TIM-SC1b module. The default is in MAVLink protocol mode, which is a binary protocol. If you want to use the module to work with another system, it is possible to switch the protocol to **AERO**, which has the ASCII representation. Details of the module programming can be found on the page [www.aerobits.pl/doc/TIM-SC1.pdf.](http://www.aerobits.pl/doc/TIM-SC1.pdf)